## EW Assist

## Logging in for the first time

**1.** You will receive a welcome email from auto.admin@ewassist.co.uk with a subject of 'Welcome to EW Assist'

Click the link 'Click Here to validate your Email'

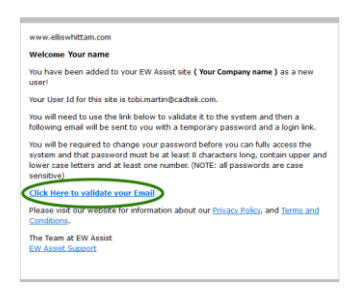

This will open a webpage and EW Assist will immediately send you another email with your temporary password

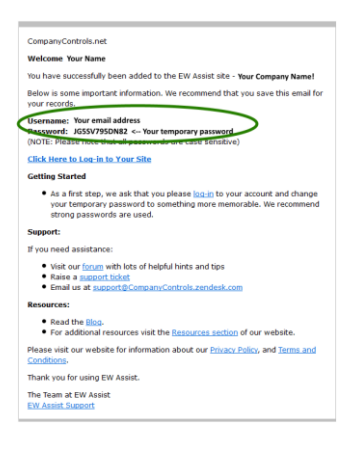

**2.** Click the link to login to EW Assist or go to https://ewassist.co.uk. Use your email address and temporary password to login. NOTE: Copy and paste your temporary password.

**3.** When you first login with a temporary password you will be taken to a page to change it to one of your own.

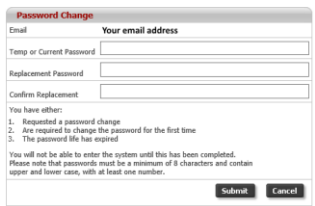

Your own password should be at least 8 characters long with a capital and a number

## e.g. Abcdefg1

The next time you login you should use your own password